**SKB-BT32BK**

# **Bluetoothスリムキーボード 取扱説明書**

この度は、Bluetoothスリムキーボード「**SKB-BT32BK**」(以下本製品)をお買い上げいた だき誠にありがとうございます。この取扱説明書では、本製品の使用方法や安全にお取扱い いただくための注意事項を記載しています。ご使用の前によくご覧ください。読み終わった あともこの取扱説明書は大切に保管してください。

**最初にご確認ください**

お使いになる前に、セット内容がすべて揃っているかご確認ください。 万一、足りないものがありましたら、お買い求めの販売店にご連絡ください。

# **セット内容**

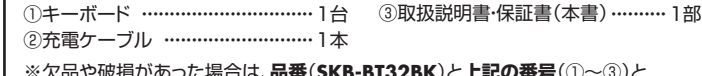

※欠品や破損があった場合は、**品番**(**SKB-BT32BK**)と**上記の番号**(①~③)と  **名称**(充電ケーブルなど)をお知らせください。

本取扱説明書の内容は、予告なしに変更になる場合があります。 最新の情報は、弊社WEBサイト(https://www.sanwa.co.jp/)をご覧ください。

デザイン及び仕様については改良のため予告なしに変更することがあります。 本書に記載の社名及び製品名は各社の商標又は登録商標です。

# サンワサプライ株式会社

#### **取扱い上のご注意**

- ●航空機内でのご使用は、計器に影響を及ぼす可能性があるので使用しないでください。 ●本製品は電気で動作しておりますので、発火する恐れがあります。万一煙が出たり変な においがした場合は、本製品及び接続しているパソコンや機器の電源を切り、お買い上
- げの販売店又は、弊社までご連絡ください。 ●雷がなっている時に、本製品やケーブルに触れないでください。
- ▲落雷により感電する恐れがあります。
- ●本製品のカバーを開けたり、分解しないでください。
- ▲故障や感電の原因となることがあります。
- ●濡れた手で本製品やケーブルに触らないでください。
- ▲本製品がパソコンに接続されている時には、感電する恐れがあります。
- ●本製品内部に液体、金属などの異物が入らないようにしてください。
- ▲感電や火災、故障の原因となることがあります。
- ●本製品に強い振動や衝撃を与えないでください。
- ▲故障・破損などの原因となることがあります。
- ●本製品を水分や湿気の多い場所、直射日光の当たる場所、ホコリや油煙などの多い場 所、車中や暖房器具のそばなどの高温となる場所に設置したり、保管しないでください。
- **▲故障·感電などの原因となることがあります。**
- ●本製品を重ねて設置したり、本製品の上に重いものを置かないでください。 ▲火災や故障の原因となることがあります。
- 
- ●本製品は不安定な場所に設置したり、保管しないでください。
- ▲落下により故障・破損の原因となることがあります。
- ●本製品や他の機器のケーブルを抜き差しする時には、必ずコネクタ部分を持ち無理な 力を加えないでください。
- ▲故障・破損などの原因となることがあります。
- ●本製品のケーブルや接続する機器のケーブルは、家具で踏んだり、扉ではさまないでく ださい。またこれらのケーブルを引っ張ったり折り曲げないでください。 ▲火災や故障の原因となることがあります。
- ●本製品を使用中に発生したデータやプログラムの消失についての保証はいたしかねます。 ▲定期的にバックアップを取るなどの対策をあらかじめ行ってください。
- ●本製品のお手入れをする場合には、ベンジンやシンナーなどの揮発性有機溶剤が含ま れているものは使用しないでください。
- ▲塗装を痛めたり、故障の原因になることがあります。乾いた柔らかい布で乾拭きして ください。
- ●本製品は医療機器、原子力設備や機器、航空宇宙機器、輸送設備や機器などの人命に関 わる設備や機器、及び高度な信頼性を必要とする設備や機器やシステムなどへの組込 みや使用は意図されておりません。これらの用途に本製品を使用され、人身事故、社会 的障害などが生じても弊社はいかなる責任も負いかねます。
- ●本製品は日本国内用に作られております。日本国外の規格等には準拠しておりません。

#### **安全にご使用していただくために**

●製品を分解したり、改造しないでください。 ●0℃~40℃の気温環境でお使いください。

●本製品に衝撃を加えないようにしてください。 ●保証規定をよく読み正しくお使いください。

本製品は2.4GHz周波数帯域を使用しています。

Bluetoothは2.4GHz無線機器や無線LAN機器と同じ周波数帯域であり、同じ周波数帯 域を使用する他の機器に影響を与えることがあります。

- この機器の使用周波数帯域は2.4GHz帯です。この周波数では電子レンジ等の産業・科 学・医療機器のほか、他の同種無線局、工場の製造ライン等で使用されている免許を要 する移動体識別用の構内無線局、免許を要しない特定小電力無線局、アマチュア無線 局等(以下「他の無線局」と略す)が運用されています。
- 1.この機器を使用する前に、近くで「他の無線局」が運用されていないことを確認して ください。
- 2.万一、この機器と「他の無線局」との間に電波干渉が発生した場合には、速やかにこの 機器の使用チャンネルを変更するか、使用場所を変えるか、又は機器の運用を停止 (電波の発射を停止)してください。

#### **健康に関する注意**

マウスやトラックボール、キーボードを長時間操作すると、手や腕や首、肩などに負担が掛 かり痛みや痺れを感じることがあります。そのまま操作を繰り返していると、場合によって は深刻な障害を引き起こす恐れがあります。マウスやキーボードを操作中に身体に痛みや 痺れを感じたら、直ちに操作を中止し、場合によっては医師に相談してください。 また日常のパソコン操作では定期的に休憩を取り、手や腕や首、肩など身体に負担が掛か らないように心がけてください。

#### **快適な使用方法**

- ●手首はまっすぐにのばし、指は少し曲げた状態にする。
- ●手はキーボード上で肘に対して少なくとも90°になるようにする。
- ●肩に力を入れたり、肩をすくめず、余分な力を入れない。
- ●15分間タイプする度に、1~2分休憩をとってください。
- ●腕や肘を休めるため、手置き台(リストレスト)や肘付椅子の併用をしてください。
- ●画面を見るときは、心持ち目線が下がるように椅子の高さを調節してください。
- ●窓より少なくとも2mは離れて、自然光の入ってくる場所で、画面のコントラストを調節 してください。画面にはフィルターを装着することをオススメします。

#### **1.特長**

- ●パソコンやスマートフォンなど、Bluetoothを内蔵した機器とレシーバーなしで接続で きます。
- ●Windows·Android·macOS·iOSなど様々な機器で使用できます。
- ●最大3台機器を登録でき、ボタンを押すだけで機器の接続を変更できます。
- ●最薄部6mmの超薄型形状。最厚部でも14.4mmで持ち運びや収納に便利です。
- ●ノートパソコンと同じパンタグラフキー方式を採用。キーの形状はアイソレーションタイ プで爪の引っ掛かりを軽減します。
- ●日本語入力時に便利な大型エンターキーを搭載。
- ●経済的でエコな繰り返し充電できるリチウムイオン電池を内蔵。一度の充電で約2ヶ月 間使用可能です。
- ●持ち運び時に便利な電源ON・OFFスイッチ付きです。未使用時や持ち運びの時に誤入 力を避けます。
- ●キーボードカーブ採用。遠くのキーも押しやすいカーブ形状です。
- ●角度調整できるスタンド付きです。
- ●使わない時はキーボードを立てて収納できる構造です。
	- ●ボリューム調整などメディアプレイヤー操作時に便利なファンクションキーを搭載しています。
	- ●テンキーなしでキーボード幅288mmのコンパクト設計です。

#### **2.対応機種・対応OS**

#### **■対応機種**

Bluetoothモジュール内蔵のWindows搭載パソコン、タブレット、macOS搭載Macシリーズ Android搭載スマートフォン、タブレット、iOS搭載iPhoneシリーズ、iPadシリーズ

#### **■対応OS**

 Windows10・8.1・8・7、macOS 10.12~10.14 Android5.0~9.0、iOS9~12

# **3.仕様**

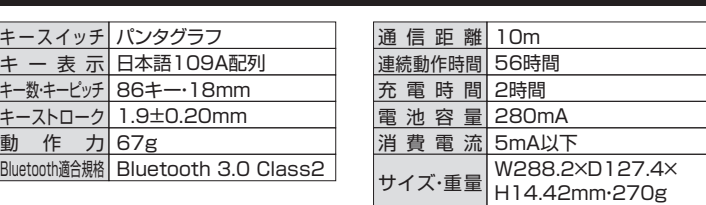

- ※ノートパソコンや各メーカー純正キーボードのファンクションキーにあらかじめ割り付けら れている特殊機能(画面の明度調整やボリュームのアップダウンなど)は、このキーボード からは操作できません。
- ※Windowsが起動する前のコマンド(BIOSの設定、SCSIボードの設定など)は使用でき ない場合があります。

#### **4.各部の名称とはたらき**

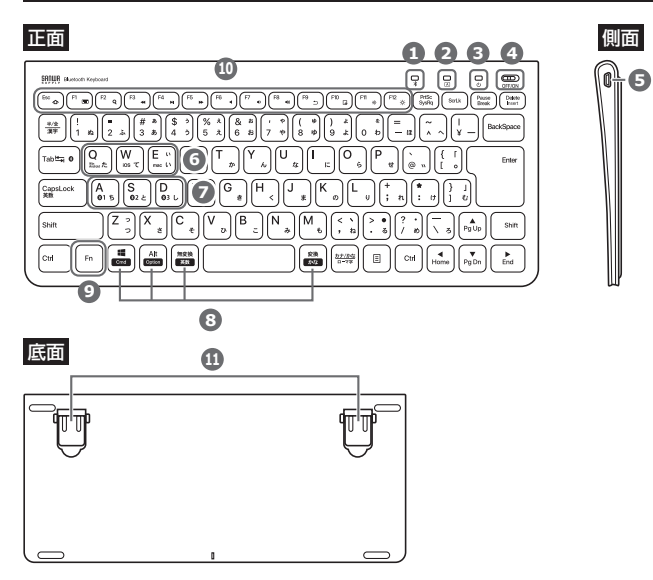

- **1.** ペアリングランプ ・・・・・・・・・・・・・・・・・ ペアリングモード時に青色LEDが点滅します。
- 2. Caps Lockランプ…………… Caps LockをONにすると、ランプが緑色に 点灯します。 キー操作中はランプは点灯したままですが、 キー操作を止めると10分後にランプは消灯します。

キー操作を再開すると点灯します。 **3.** 電源ランプ・・・・・・・・・・・・・・・・・・・・・・・・・・ 電池残量等をLEDで表示します。

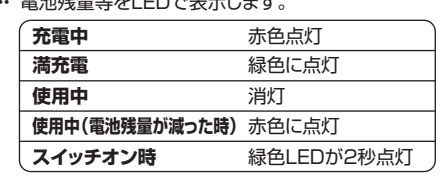

- **4.** 電源スイッチ・・・・・・・・・・・・・・・・・・・・・・・ 電源をON・OFFします。
- **5.** 充電ポート ・・・・・・・・・・・・・・・・・・・・・・・・ 付属の充電ケーブルを接続して充電します。
- **6.** OS切替えボタン・・・・・・・・・・・・・・・・・・ 表示されているOSに合った配列に変更します。
- **7.** ペアリング切替えボタン ・・・・・・・・ ペアリングした3台の機器を切替えます。
- で白抜きの印字があるキーは、 **8.** Macキー・・・・・・・・・・・・・・・・・・・・・・・・・・・・ Macに接続している時に単独で動作する機能です。 ・・・・・・・・・・・・・・・・・・・・・・・・・・・・・・ 青色に印刷された機能を動作する時に押します。 **9.** Fnキー
- 10. ファンクションキー ………… 青い記号があるキーのみ使用できます。 Fnキーと同時に押すことで、ショートカットキーとして 使うことができます。

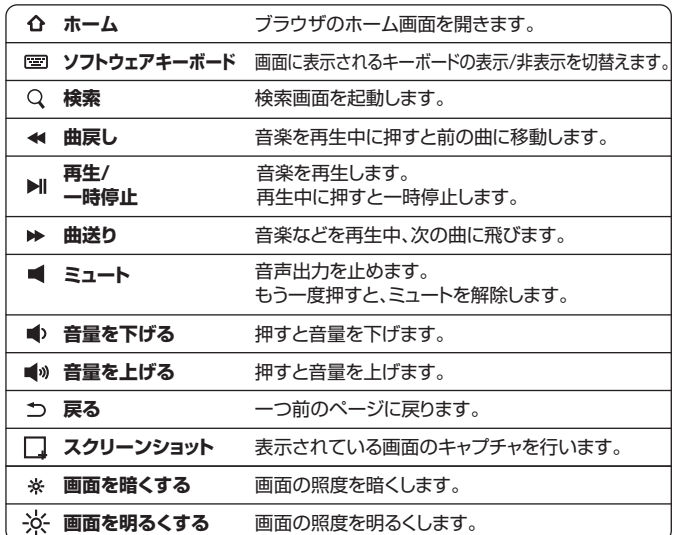

※ファンクションキーの動作は、OSのバージョンやご使用の環境によって 動作しない場合や動作が異なる場合があります。 ※WindowsとMacではファンクションキーの動作が異なる場合があります。 ※iOS接続時はかな入力に対応していません。

#### **5.充電方法**

- ●はじめてご使用になるときは、電源ランプが緑色に点灯するまで充電して ください。
	- ●必ず付属の充電用USBケーブルで充電してください。

**❶**下図のように充電用USBケーブルをキーボードの充電ポートに接続します。

**❷**充電用USBケーブル(Aコネクタ)をパソコンやAC充電器に接続します。 充電中は電源ランプが赤く点灯します。

#### **❸**充電時間は約2時間です。

電源ランプが緑色に点灯したら充電完了です。

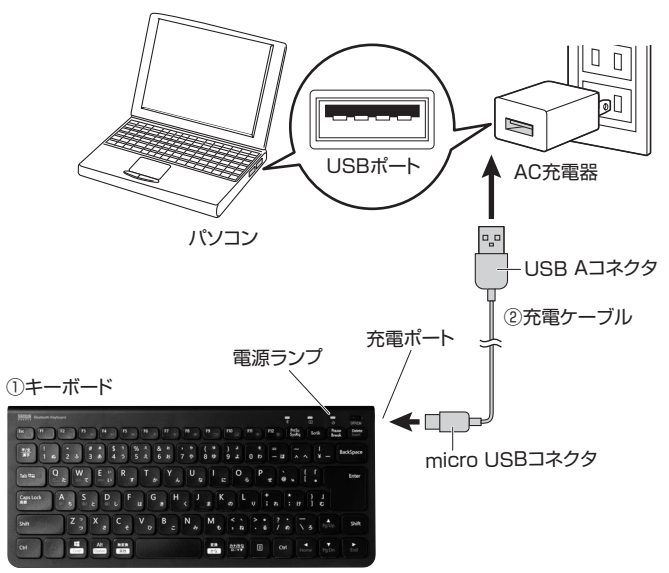

#### **6.キーボードペアリング方法**

#### **Windows 10の場合**

1.画面左下のWindowsマークをクリック し、「スタートメニュー」を開き、「設定」 をクリックします。

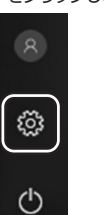

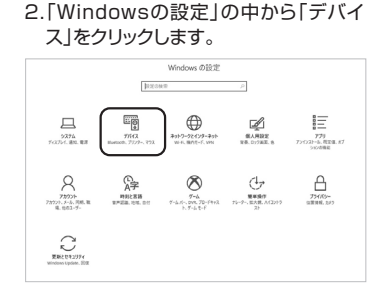

3.「Bluetoothとその他のデバイス」をクリックし「+」をクリックします。

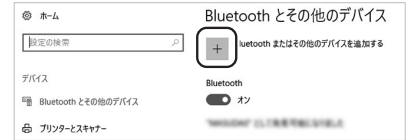

4.本製品の電源をONにして、機器を割り付ける番号を選択します。| Fn」キーと| A( **©1** )」 |S(**02**)||D(03)|のいずれかを押してください。その時電源ランプが緑色に一度点滅します。 次に「Fn」キーと「TAB」キーを同時に押すと、表面のペアリングLEDが青に点滅します。

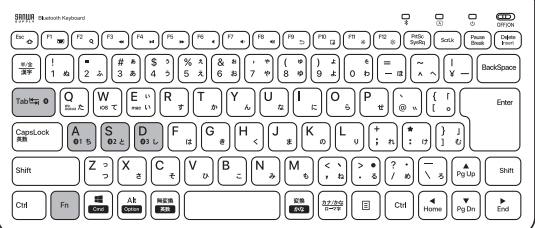

5.「デバイスを追加する」の 「Bluetooth」をクリックします。

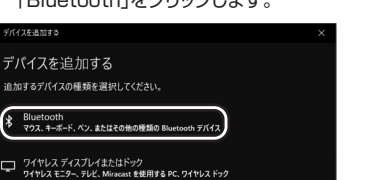

#### 6.「SANWA BT KEYBOARD」をクリック します。

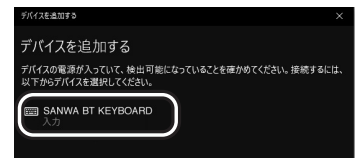

#### 7.「接続済み」と表示されれば、 ペアリングは完了です。

8.Bluetoothとその他デバイスに 「SANWA BT KEYBOARD」が追加さ れます。

デバイスの準備が整いました!

SANWA BT KEYBOARD

9.ペアリングが完了した後、「Fn」+「Q(Win、Android)」のキーを同時に押し、Windows の配列に変更してください。

スタート

 $\blacksquare$ 

 $\mathbf{M}$ 

skype

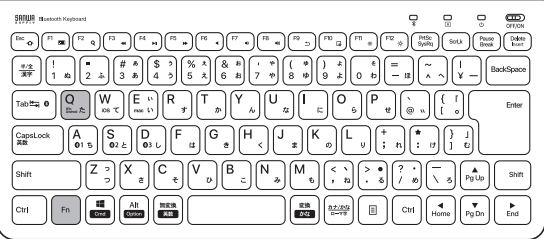

#### **Windows 8.1の場合**

1.画面右端に、「チャーム」を表示させ ます。

【チャームの表示方法】 マウス、およびタッチパッドを使用でき る場合はマウスカーソルを右上もしく は左下に固定、タッチパネルの場合は 右画面外側から内側に向かってスワイ プすると表示されます。

2.「設定」をクリック、またはタッチし、 「PC設定の変更」をクリック、または タッチします。

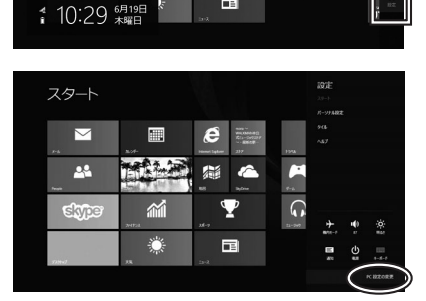

u  $\epsilon$ 

扇 Â  $\mathbf{A}$  $\bullet$ 

 $\overline{\mathbf{Y}}$ 

国

砳

m

 $\Omega$  $\Box$ 

3.左のメニューにある「PCとデバイ ス」をクリック、またはタッチします。

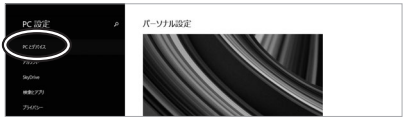

- 4.本製品の電源をONにして、機器を割り付ける番号を選択します。| Fn」キーと| A( **01** )」 |S(@2)||D(@3)」のいずれかを押してください。その時電源ランプが緑色に一度点滅します。 次に「Fn」キーと「TAB」キーを同時に押すと、表面のペアリングLEDが青に点滅します。
- 5.「SANWA BT KEYBOARD」が表 示されたら、クリック、またはタッチ してペアリングします。 数秒後、インストールが完了します。

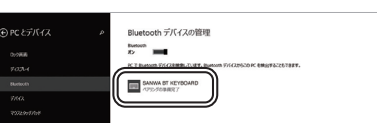

6.ペアリングが完了した後、「Fn」+「Q(Win、Android)」のキーを同時に押し、Windows の配列に変更してください。

 $24$ 

1.画面右端に、「チャーム」を表示させ ます。

**Windows 8の場合**

フタート ГŒ 画  $\epsilon$  $\overline{\phantom{0}}$ m ×  $\mathbf{r}$  $\bullet$  $\blacktriangleright$  $\bullet$ 扇  $\overline{\mathbf{Y}}$  $\Omega$   $\Box$ 盆  $\blacksquare$  $10.29$   $^{6,9198}$ 

鬚

 $\overline{\mathbf{Y}}$ 

 $\Omega$ 

2.「設定」をクリック、またはタッチし、 「PC設定の変更」をクリック、または タッチします。

3.左のメニューにある「デバイス」を クリック、またはタッチします。 ※事前にBluetoothが「ON」である 必要があるので、「ワイヤレス」をク リックまたはタッチし、状態を確認 してください。

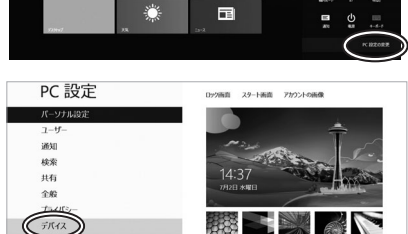

### **6.キーボードペアリング方法(つづき)**

4.右に表示される「デバイスの追加」 をクリックします。

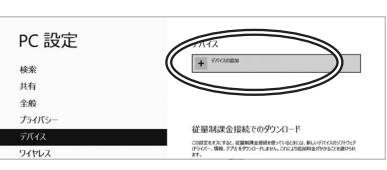

- 5.本製品の電源をONにして、機器を割り付ける番号を選択します。| Fn」キーと| A( **◎1** )」 |S(@2)||D(@3)」のいずれかを押してください。その時電源ランプが緑色に一度点滅します。 次に「Fn」キーと「TAB」キーを同時に押すと、表面のペアリングLEDが青に点滅します。
- 6.「SANWA BT KEYBOARD」が表示されたら、クリック、またはタッチしてペアリング を完了させます。
- 7.ペアリングが完了した後、「Fn」+「Q(Win、Android)」のキーを同時に押し、Windows の配列に変更してください。

#### **Windows 7の場合**

1.タスクバー左下の「Windowsボタン (スタートボタン)」をクリックし、「デ バイスとプリンター」を選択します。

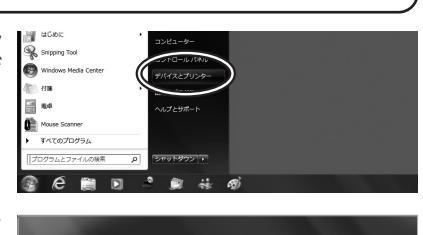

2.左上の「デバイスの追加」をクリック します。

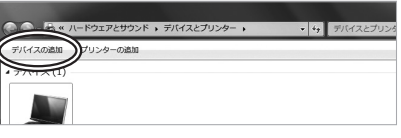

- 3.本製品の電源をONにして、機器を割り付ける番号を選択します。| Fn」キーと| A( **01** )」 |S(**02**)||D(03)」のいずれかを押してください。その時電源ランプが緑色に一度点滅します。 次に「Fn」キーと「TAB」キーを同時に押すと、表面のペアリングLEDが青に点滅します。
- 4.「SANWA BT KEYBOARD」が表示されたら、 「次へ」を選択します。その後ペアリングが行われ、 完了です。

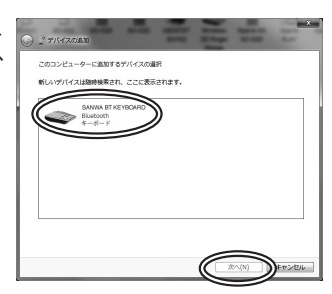

5.ペアリングが完了した後、「Fn」+「Q(Win、Android)」のキーを同時に押し、Windows の配列に変更してください。

#### **※1:ペアリング操作、および待ち時間中にタイムアウト(ペアリング、インストール)が完了 しない場合**

パソコンがインターネットに接続されており、かつ設定で「デバイス用のドライバーのイン ストール設定」が自動更新になっている場合、接続中にHIDドライバーのアップデート検索 が行われ、ペアリング有効時間を過ぎ、ペアリングに失敗する場合があります。その際は、 下記設定方法で自動更新を一時的に止めて再設定してください。

1.スタートメニューから「デバイスとプリン ター」をクリックし、「デバイス」の項目にある 本体に該当するアイコンを右クリックします。

2.「デバイスのインストール設定」をクリックします。

3.「いいえ、実行方法を選択します」を選択し、 「常に...」以外の項目のどちらかをチェックし、 「変更の保存」をクリックします。

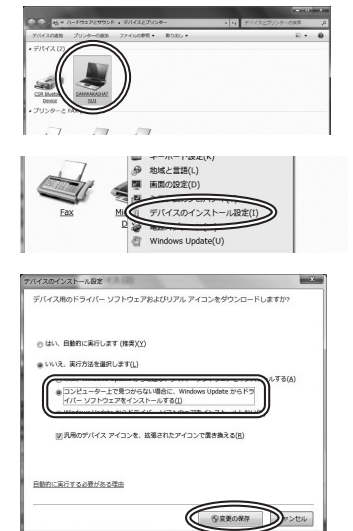

4.以上の手順を終えて、再度ペアリング設定を行います。一度ペアリング、接続設定が完 了すれば、この設定は元に戻しても問題ありません。手順1から再度設定を行い、元に戻 してください。

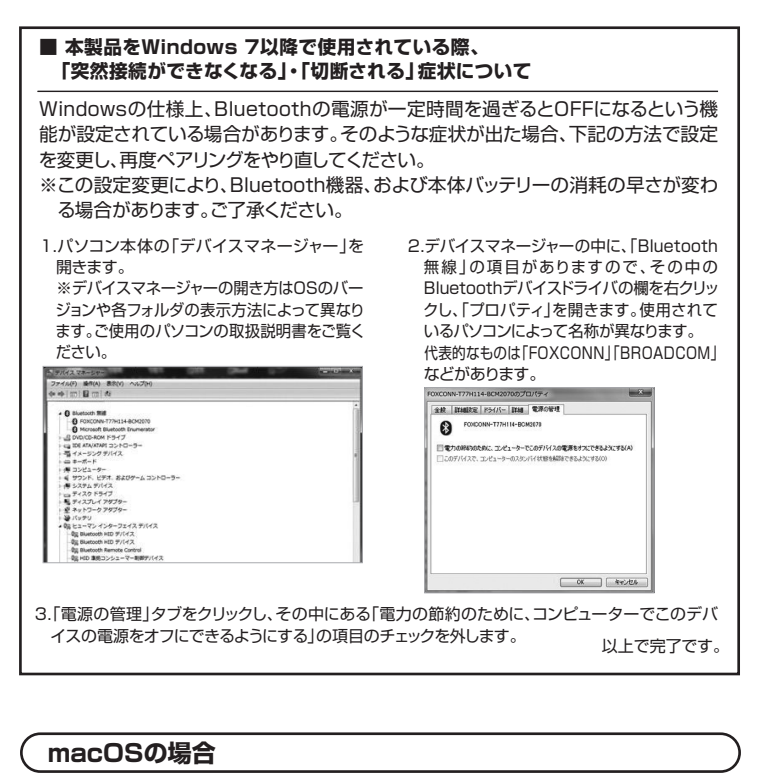

1.アップルメニューから「システム環境設

2.「キーボード」をクリックします。

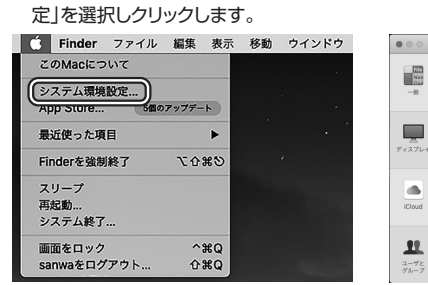

 $\bullet \circ \circ (\langle \rangle \mid \mathbb{H})$ システム環境設定  $\begin{array}{ccc} \begin{array}{ccc} \bullet & \bullet & \bullet & \bullet \end{array} \end{array}$  $\bullet$  $\blacksquare$  $\mathbb{R}$  $\Omega$  $\circledcirc$  $\blacksquare$  $=$ 崖  $\boldsymbol{\varphi}$  $\bullet$ a  $\circledcirc$  $\circledast$  $\circledast$ 营

> $^{\circ}$  $\bullet$  $\begin{picture}(180,10) \put(0,0){\line(1,0){10}} \put(10,0){\line(1,0){10}} \put(10,0){\line(1,0){10}} \put(10,0){\line(1,0){10}} \put(10,0){\line(1,0){10}} \put(10,0){\line(1,0){10}} \put(10,0){\line(1,0){10}} \put(10,0){\line(1,0){10}} \put(10,0){\line(1,0){10}} \put(10,0){\line(1,0){10}} \put(10,0){\line(1,0){10}} \put(10,0){\line($  $\circledcirc$  $\mathbf{C}$

#### 3.「Bluetoothキーボードを設定」をクリックします。

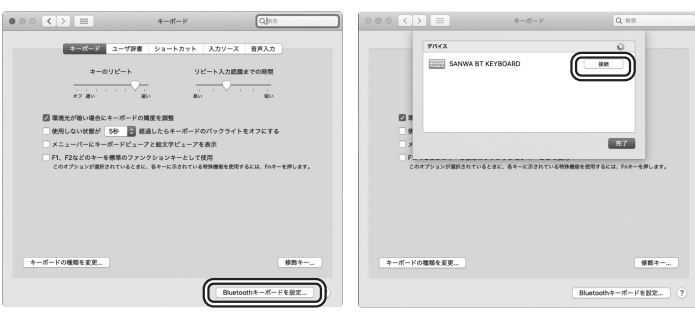

4.本製品の電源をONにして、機器を割り付ける番号を選択します。| Fn」キーと| A( **01** )」 |S(@2)||D(@3)」のいずれかを押してください。その時電源ランプが緑色に一度点滅します。 次に「Fn」キーと「TAB」キーを同時に押すと、表面のペアリングLEDが青に点滅します。

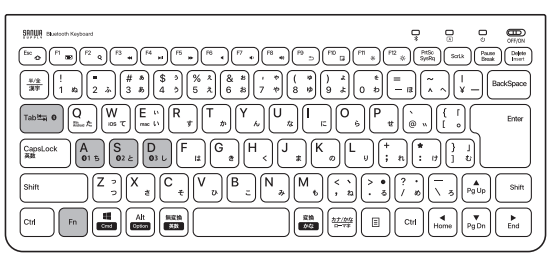

5.以上でペアリングの完了です。「完了」 をクリックしてください。

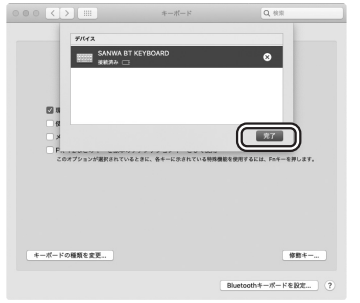

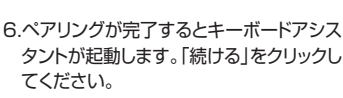

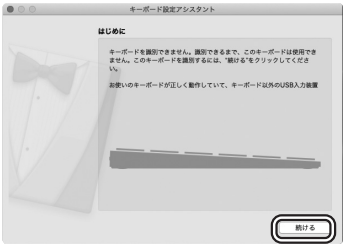

7.左Shiftキーの右のキー「Z」を押してく ださい。

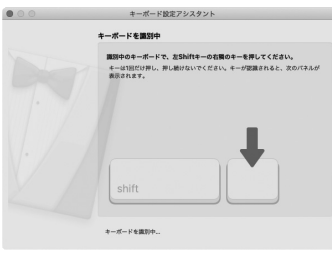

#### 9.「JIS(日本語)」が選択されていることを 確認し、「完了」をクリックしてください。

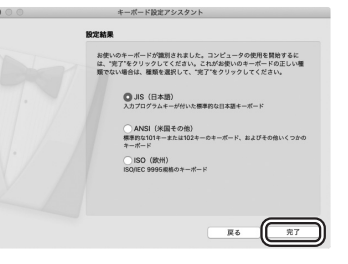

- 8.右Shiftキーの左2つ隣の「ろ」のキーを 押してください。
- ※画面上には右Shiftの左側を押すと表示 されますが、左隣ではなく2つ左の「ろ」 のキーを押してください。

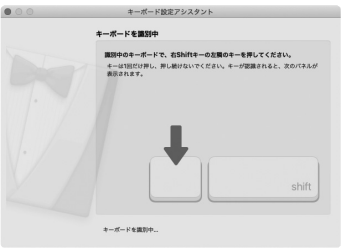

10. ペアリングが完了した後、「Fn」+ 「E(mac)」のキーを同時に押し、 mac OSの配列に変更してください。

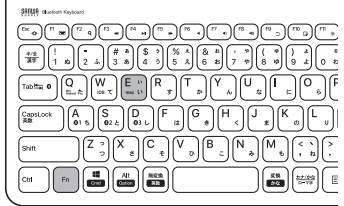

#### **Androidの場合**

以下の画面はGalaxy S8(SC-02J)の画面です。機種により設定方法は異なります。

# 1.アプリケーションの中から 2.「接続」をタップします。 「設定」をタップします。  $713775$  RH  $73770$  : すべてのアプリを表示

Q機  $\bullet$   $\circ$ <br>ドコモ位置情報 ド**コモ位置情報**<br>この端末の位置を調べることができます。<br>GPSをONにすると、より詳細な位置情報を提供<br>できます。 接続  $\frac{1}{2}$ th、 データ使用量、 機内 サウンドとパイプ<br>サウンド、バイブ、通知をミュート  $C<sub>1</sub>$ ) **通知**<br>プロック、許可、重要な通知  $\equiv$ **ディスプレイ**<br>明るさ、ブルーライトフィルター、ホーム छि

#### 3.「Bluetooth」がONになっ ていることを確認し、デバ イス接続画面を開きます。

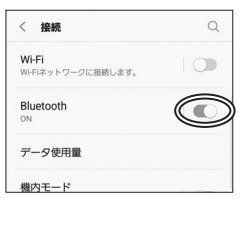

4.本製品の電源をONにして、機器を割り付ける番号を選択します。| Fn」キーと| A( ©1 )」 |S(02)||D(03)」のいずれかを押してください。その時電源ランプが緑色に一度点滅します。 次に「Fn」キーと「TAB」キーを同時に押すと、表面のペアリングLEDが青に点滅します。

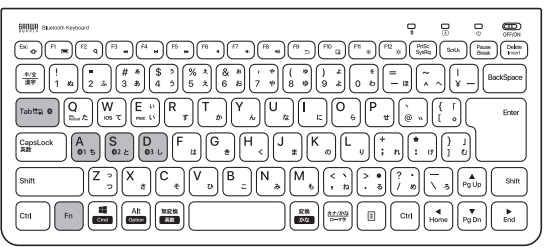

#### 5.接続可能デバイスの一覧に表示された 「SANWA BT KEYBOARD」を

#### タップします。  $\langle$  Bluetooth スキャン …  $\blacksquare$ ON 6台のBluetoothデバイスが見つかりました。 Bluetoothをご使用時に質問または問題がござい ましたら、お問い合わせください。 SANWA BT KEYBOARD  $\left(\square\right)$  . Linear 2787  $\left(\square\right)$  . Linear Section

n

#### 6.以下の状態になれば接続完了です。

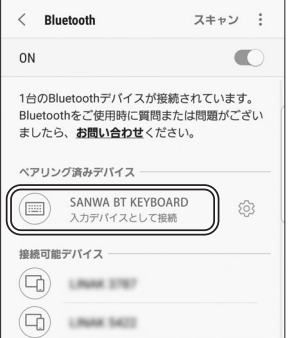

●機種によりかな入力ができない場合があります。 ●日本語入力と英語入力の切替え方法は機種により異なります。 ●「半角/全角」もしくは「Shift」+「スペース」もしくは「Alt」+「スペース」などで 切替えが可能です。

7.ペアリングが完了した後、「Fn」+「Q(Win、Android)」のキーを同時に押し、Androidの 配列に変更してください。

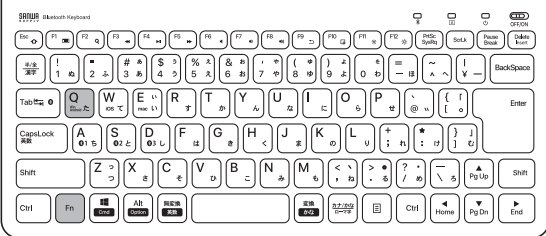

#### **iOSの場合**

1.iPhone、iPadのホーム画面から、「設定」を選択します。

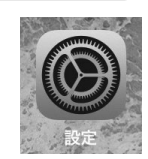

2.「設定」の画面の中から「Bluetooth」を選択し、「Bluetooth」を「ON」にしてください。

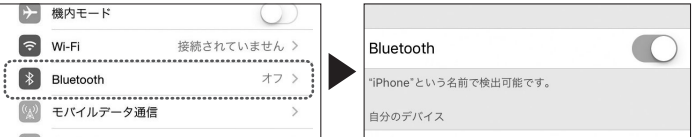

3.本製品の電源をONにして、機器を割り付ける番号を選択します。「Fn」キーと「A( ❸1 )」 |S(**02**)||D(03)|のいずれかを押してください。その時電源ランプが緑色に一度点滅します。 次に「Fn」キーと「TAB」キーを同時に押すと、表面のペアリングLEDが青に点滅し、ペア リングを開始します。

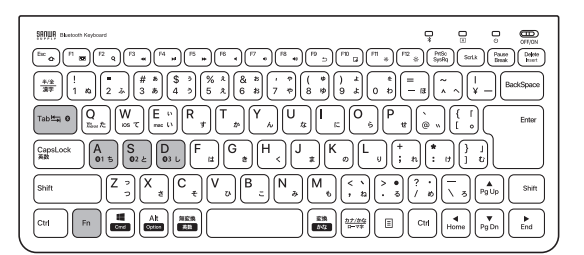

4.接続機器のBluetoothの設定画面に

 「SANWA BT KEYBORD」と表示される ので、選択してください。

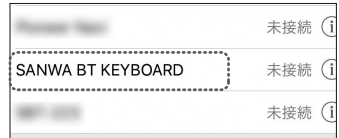

#### 5.ペアリングが完了します。

6.ペアリングが完了した後、「Fn」+「W(iOS)」のキーを同時に押し、iOSの配列に変更し てください。

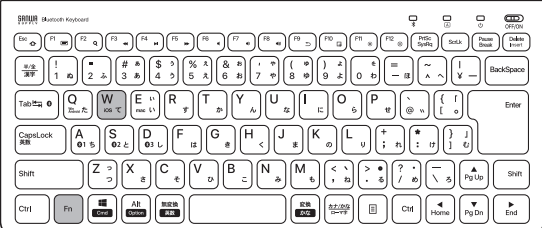

#### **7.接続機器と配列の切替え**

本製品は3台のデバイスと接続でき、キー操作でデバイスを切替えることができます。

- **1 2 3** 1.ペアリング時に割り付けた「A( )」「S( )」「D( )」と「Fn」を同時に押して切替えて ください。
- 2.割り付けた機器のOSが異なる場合、「Q(win、Android)」「W(iOS)」「E(mac)」と「Fn」を 同時に押して配列を変更してください。

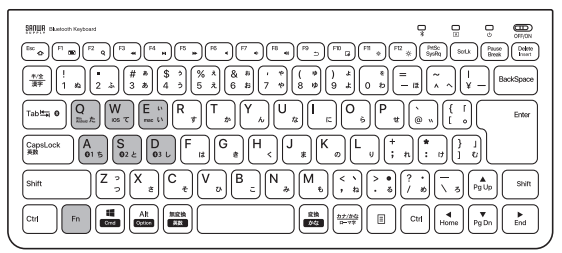

#### **8.ハードウェア環境チェック**

製品には万全を期しておりますが、万一故障が発生したり、動作上の不具合がございまし たら、保証書の所定の項目をご記入していただくと共に、下記のチェック欄も合わせてぜひ ご記入ください。より適切に、より速く対応させていただくためには、お客様の利用環境を 把握する必要があります。ぜひご協力ください。

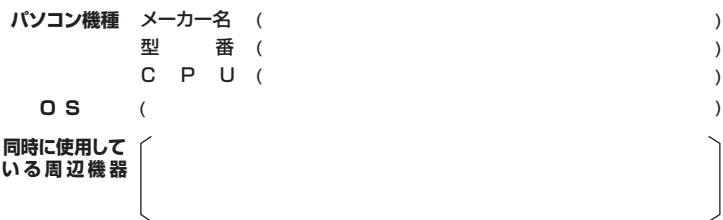

#### **接続概略図**

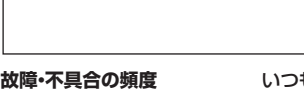

もいも 時々 かんきょう かんきょう

#### **故障・不具合の現象**

(例:3日間に1回)

(例:特定の『A』キーの入力ができない)

**故障・不具合の発生条件** いつも ・ この条件のとき

(例:特定のアプリケーション『○○○』を使用した時)

#### **9.保証規定**

1.保証期間内に正常な使用状態でご使用の場合に限り品質を保証しております。<br>- 万一保証期間内で故障がありました場合は、弊社所定の方法で無償修理いたしますので、保証書を製品に添えてお買い上げ

- 
- 
- 
- 
- 
- 
- 
- 
- 
- の販売店までお持ちください。<br>2.次のような場合には、これは、これを増強性になります。<br>2.次のような場合は保証期間内でも有償修理になります。<br>(1)保証書をご提示いただけない場合。あるいは字句を書き換えられた場合。<br>(3)所定の項目をご提示したが注射し、あるいは字句を書き換えられた場合。<br>(3)放職の原因がお客様による輸送を動動中の衝撃による場合。<br>(5)放職の原因がお客様による輸送を動かの衝撃による場合。<br>(5)ま変地異ならびに公害
- 
- 

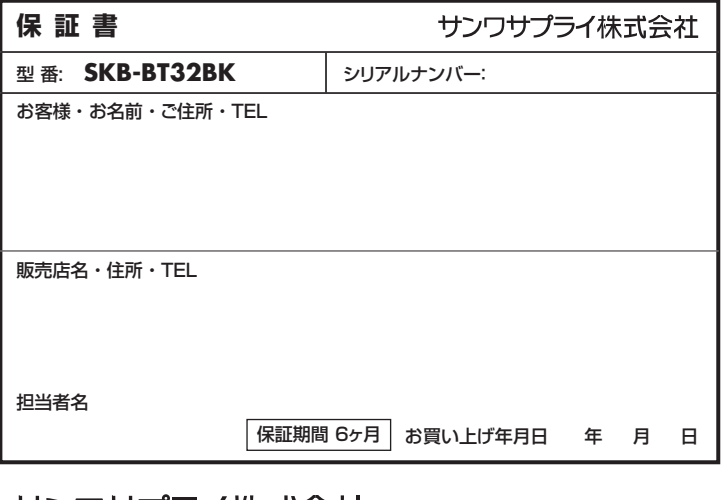

# サンワサプライ株式会社

TEL.092-471-6721 FAX.092-471-8078 TEL.011-611-3450 FAX.011-716-8990 TEL.022-257-4638 FAX.022-257-4633 TEL.052-453-2031 FAX.052-453-2033 TEL.06-6395-5310 FAX.06-6395-5315 札幌営業所/〒060-0808 札幌市北区北八条西4-1-1 パストラルビルN8 仙台営業所/〒983-0852 仙台市宮城野区榴岡1-6-37TM仙台ビル 名古屋営業所/〒453-0015 名 古 屋 市 中 村 区 椿 町16-7カジヤマビル 大阪営業所/〒532-0003 大阪市淀川区宮原4-5-36 セントラル新大阪ビル 福岡営業所/〒812-0011 福岡市博多区博多駅前4-3-3博多八百治ビル 〒700-0825 岡山県岡山市北区田町1 - 1 0 - 1 TEL.086-223-3311 FAX.086-223-5123<br>〒140-8566 東京都品川区南大井6-5-8 TEL.03-5763-0011 FAX.03-5763-0033

**ver.1.2**